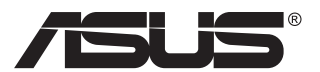

# **MX299Q LCD monitor**

# **Uživatelská příručka**

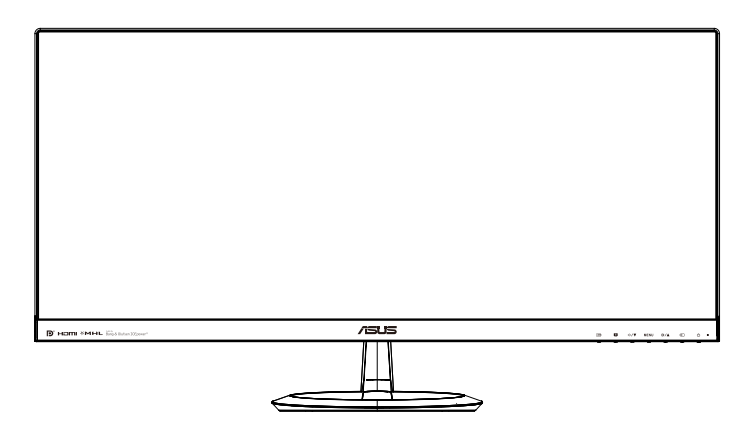

# **Obsah**

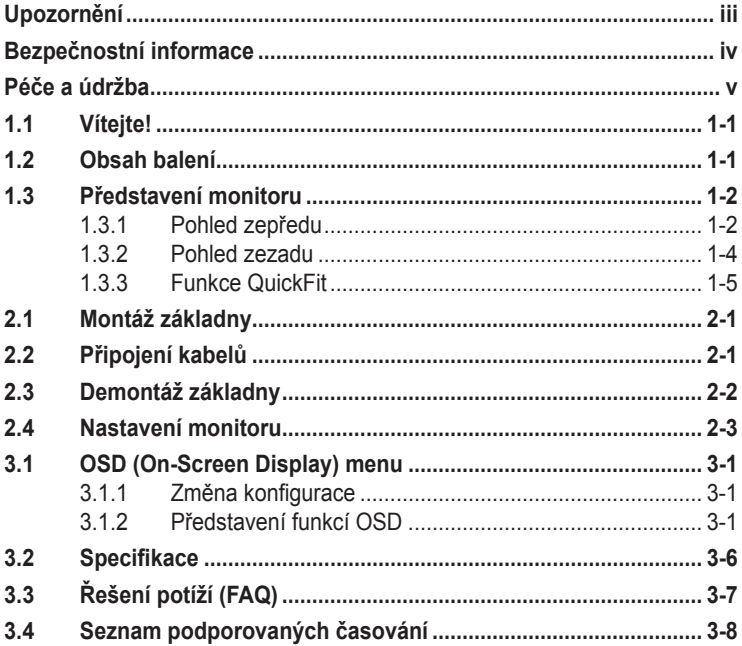

Copyright © 2013 ASUSTeK COMPUTER INC. Všechna práva vyhrazena.

Žádná část této příručky, včetně výrobků a softwaru v příručce popsaných, nesmí být bez písemného souhlasu firmy. ASUSTeK COMPUTER INC. ("ASUS") reprodukována, přenesena, přepsána, uložena v systému pro ukládání dat, ani přeložena do žádného jazyka v žádné podobě a žádným způsobem, kromě dokumentace uložené kupujícím pro účel zálohování.

Záruka na produkt nebo službu zaniká, pokud: (1) produkt je opraven, upraven nebo změněn bez písemného svolení firmy ASUS nebo (2) výrobní číslo produktu je nečitelné nebo chybí.

ASUS POSKYTUJE TUTO PŘÍRUČKU "TAK, JAK JE", BEZ ZÁRUKY JAKÉHOKOLI DRUHU, AŤ VÝSLOVNÉ NEBO VYPLÝVAJÍCÍ, VČETNĚ, ALE NIKOLI JEN, PŘEDPOKLÁDANÝCH ZÁRUK NEBO PODMÍNEK PRODEJNOSTI A VHODNOSTI PRO URČITÝ ÚČEL. V ŽÁDNÉM PŘÍPADĚ NEBUDE FIRMA ASUS, JEJÍ ŘEDITELÉ, VEDOUCÍ PRACOVNÍCI, ZAMĚSTNANCI ANI ZÁSTUPCI ODPOVÍDAT ZA ŽÁDNÉ NEPŘÍMÉ, ZVLÁŠTNÍ, NAHODILÉ NEBO NÁSLEDNÉ ŠKODY (VČETNĚ ZA ZTRÁTU ZISKŮ, ZTRÁTU PODNIKATELSKÉ PŘÍLEŽITOSTI, ZTRÁTU POUŽITELNOSTI ČI ZTRÁTU DAT, PŘERUŠENÍ PODNIKÁNÍ A PODOBNĚ), I KDYŽ BYLA FIRMA ASUS UPOZORNĚNA NA MOŽNOST TAKOVÝCH ŠKOD ZPŮSOBENÝCH JAKOUKOLIV VADOU V TÉTO PŘÍRUČCE NEBO VE VÝROBKU.

TECHNICKÉ ÚDAJE A INFORMACE OBSAŽENÉ V TÉTO PŘÍRUČCE JSOU POSKYTNUTY JEN PRO INFORMACI, MOHOU SE KDYKOLIV ZMĚNIT BEZ PŘEDCHOZÍHO UPOZORNĚNÍ, A NEMĚLY BY BÝT POVAŽOVÁNY ZA ZÁVAZEK FIRMY ASUS. ASUS NEODPOVÍDÁ ZA ŽÁDNÉ CHYBY A NEPŘESNOSTI, KTERÉ SE MOHOU OBJEVIT V TÉTO PŘÍRUČCE, VČETNĚ VÝROBKŮ A SOFTWARU V PŘÍRUČCE POPSANÝCH.

Produkty a názvy firem v této příručce mohou, ale nemusí být registrovanými obchodními známkami nebo copyrighty příslušných firem, a používají se zde pouze pro identifikaci a objasnění a ve prospěch jejich majitelů, bez záměru poškodit cizí práva.

# <span id="page-2-0"></span>**Upozornění**

## **Prohlášení pro Federální komunikační komisi**

Toto zařízení vyhovuje části 15 předpisů FCC. Provoz vyžaduje splnění následujících dvou podmínek:

- Toto zařízení nesmí způsobovat škodlivé rušení, a
- Toto zařízení musí přijmout veškeré přijaté rušení, včetně rušení, které by mohlo způsobit nežádoucí činnost.

Toto zařízení bylo testováno a bylo shledáno, že vyhovuje omezením pro digitální zařízení třídy B, dle části 15 pravidel Federální komunikační komise (FCC). Tato omezení mají poskytnout rozumnou ochranu před škodlivým rušením pro instalace v obytných prostorách. Toto zařízení generuje, používá a může vyzařovat energii na rozhlasové frekvenci, a pokud není instalováno a používáno podle pokynů, může rušit rádiovou komunikaci. Neexistuje však žádná záruka, že v konkrétní instalaci nedojde k rušení. Pokud toto zařízení způsobuje škodlivé rušení příjmu rozhlasu nebo televize, což lze zjistit tak, že zařízení vypnete a zapnete, uživateli doporučujeme zkusit odstranit rušení pomocí jedné nebo několika z následujících metod:

- Otočit nebo přemístit přijímací anténu.
- Zvětšit odstup mezi zařízením a přijímačem.
- Připojit zařízení do zásuvky na jiném okruhu, než do kterého je připojen přijímač.
- Poraďte se s dodavatelem nebo zkušeným rozhlasovým/TV technikem.

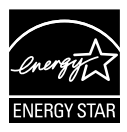

Jako Energy Star® Partner jsme určili, že produkt vyhovuje pokynům Energy Star® pro energetickou úspornost.

## **Prohlášení pro kanadské Ministerstvo komunikací**

Toto digitální zařízení nepřekračuje limity třídy B pro vyzařování v rádiovém pásmu z digitálních zařízení, jak je stanoví předpisy o rádiovém rušení kanadského Ministerstva komunikací.

Toto digitální zařízení třídy B vyhovuje kanadské normě ICES-003.

# <span id="page-3-0"></span>**Bezpečnostní informace**

#### **Používejte pouze následující napájecí adaptér:**

## **ADP-65GD B & EXA1203YH**

- Před přípravou monitoru k použití si pečlivě přečtěte veškerou dodávanou dokumentaci.
- Aby nedošlo k požáru nebo zásahu elektrickým proudem, nevystavujte monitor dešti ani vlhkosti.
- Nepokoušejte se rozebírat kryt monitoru. Uvnitř je vysoké napětí, které by mohlo způsobit úraz.
- Při poruše napájecího zdroje se jej nepokoušejte opravovat. Obraťte se na kvalifikovaného servisního technika nebo prodejce.
- Před použitím produktu zkontrolujte, zda jsou všechny kabely správně zapojeny a zda nejsou napájecí kabely poškozeny. Při zjištění jakéhokoli poškození okamžitě kontaktujte prodejce.
- Otvory a štěrbiny v zadní a horní straně krytu monitoru zajišťují větrání. Neblokujte je. Neumisťujte produkt do blízkosti nebo nad radiátor nebo jiný zdroj tepla, pokud není zajištěno dostatečné větrání.
- Monitor smí být napájen jen napájecím napětím uvedeným na štítku. Pokud si nejste jisti, jaké napájecí napětí máte v domácnosti, obraťte se na prodejce nebo dodavatele elektřiny.
- Použijte vhodnou koncovku kabelu pro vaši zásuvku elektrorozvodné sítě.
- Nepřetěžujte napájecí panely a prodlužovací kabely. Přetížení může vést k úrazu elektrickým proudem.
- Vyhýbejte se extrémně prašnému prostředí, změnám teploty a vlhkosti. Monitor neumisťuje do prostor, kde hrozí navlhnutí/postříkání. Monitor umístěte na stabilní povrch.
- Za bouřky nebo pokud nebude dlouho používán, odpojte produkt od elektrorozvodné sítě. Tím se zabrání poškození monitoru při přepětích v síti.
- Zabraňte vniknutí předmětů a kapalin do otvorů/výřezů na krytu monitoru.
- V zájmu dobré funkce připojujte monitor jen k počítačům se schválením UL vybaveným správně konfigurovanou zásuvkou označenou 100 až 240 Vstř.
- Používaná elektrická zásuvka se musí nacházet v blízkosti zařízení a musí být snadno přístupná
- V případě technických potíží s monitorem kontaktujte kvalifikovaného servisního technika nebo prodejce.

# <span id="page-4-0"></span>**Péče a údržba**

- Před zvednutím nebo přemístěním monitoru je lepší odpojit signálový a napájecí kabel. Při zvedání monitoru dodržujte postupy správného zvedání. Při zvedání nebo přenášení držte monitor za okraje. Nezvedejte monitor za stojan nebo kabel.
- Čištění: Vypněte monitor a odpojte napájecí kabel. Povrch monitoru čistěte hadříkem, který nedře a nepouští vlákna. Odolné skvrny lze odstranit hadříkem navlhčeným v jemném čistícím prostředku.
- Nepoužívejte čistící prostředek s obsahem alkoholu nebo acetonu. Použijte čistící prostředek určený na LCD monitory. Nestříkejte čistící prostředek přímo na povrch displeje, hrozí vniknutí do monitoru a úraz elektrickým proudem.

### **Následující symptomy jsou normální, nejde o závadu:**

- Displej může na začátku používání blikat, jde o vlastnost zářivkového podsvícení. Vypnutím a zapnutím vypínače blikání odstraníte.
- V závislosti na pozadí pracovní plochy se může mírně odlišovat jas různých částí displeje.
- Pokud zobrazujete stejný obraz několik hodin, může se do displeje "vypálit" a přetrvávat. Displej se postupně, ale pomalu "vzpamatuje", nebo jej na několik hodin vypněte.
- Pokud je displej černý nebo bliká nebo vůbec nefunguje, obraťte se na servis nebo prodejce se žádostí o opravu. Nepokoušejte se jej opravovat sami!

## **Konvence použité v této příručce**

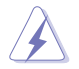

VAROVÁNÍ: Informace ohledně prevence úrazů při akcích prováděných uživatelem.

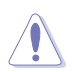

POZOR: Informace ohledně prevence poškození součásti při akcích prováděných uživatelem.

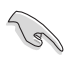

DŮLEŽITÉ: Pokyny, které MUSÍTE přesně dodržet.

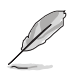

POZNÁMKA: Další informace a tipy pomáhající při činnosti.

## **Kde najdete další informace**

Další informace a aktualizace produktu a softwaru jsou dostupné z níže uvedených zdrojů.

#### **1. Web ASUS**

Celosvětový web ASUS nabízí aktualizované informace o hardwaru a softwaru ASUS. Viz **<http://www.asus.com>**

#### **2. Volitelná dokumentace**

S produktem může být dodávána volitelná dokumentace, poskytovaná prodejcem. Tyto dokumenty nejsou standardní součástí balení.

# <span id="page-6-0"></span>**1.1 Vítejte!**

Děkujeme, že jste zakoupili LCD monitor ASUS® !

Nejnovější širokoúhlý LCD monitor firmy ASUS poskytuje čistší, širší a jasnější zobrazení a navíc řadu funkcí zlepšujících váš zážitek z obrazu.

Díky bohaté nabídce funkcí si můžete vychutnat pohodlí a krásné zobrazení, kterým se tento monitor vyznačuje!

# **1.2 Obsah balení**

Překontrolujte, zda jste obdrželi všechny součásti:

- $\checkmark$  LCD monitor
- Podstavec monitoru
- **√** Stručná příručka
- Záruční list
- $\checkmark$  1x napájecí kabel
- $\checkmark$  1x napájecí adaptér
- $\checkmark$  1x kabel DVI (Dual Link)
- $\checkmark$  1x kabel HDMI
- $\checkmark$ 1x kabel MHL
- $\checkmark$  1x kabel zvuku

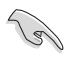

• V případě, že některá z výše uvedených součástí chybí nebo je poškozena, okamžitě kontaktujte prodejce.

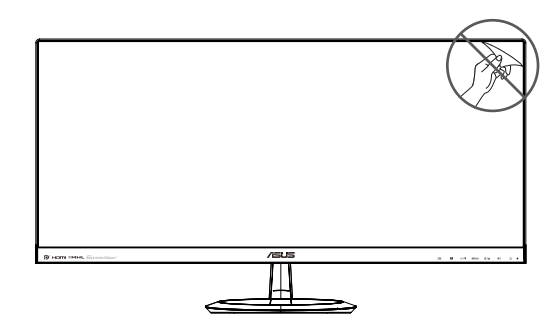

## <span id="page-7-0"></span>**1.3 Představení monitoru**

## **1.3.1 Pohled zepředu**

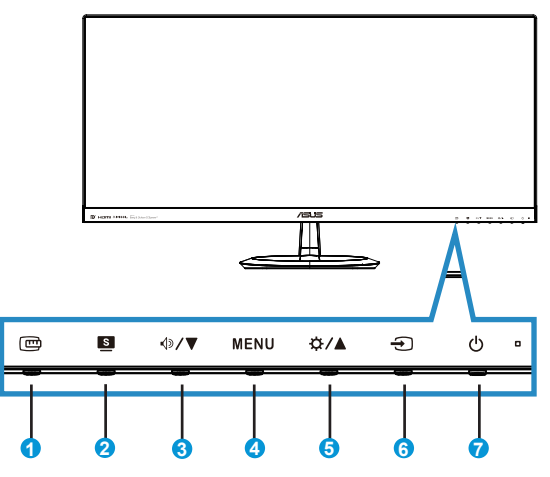

- 1. Tlačítko QuickFit:
	- Toto rychlé tlačítko se používá k aktivaci funkce**QuickFit** pro zarovnání.
	- Funkce **QuickFit** nabízí 7 stránek testovacích obrazců, velikostí papíru a fotografií. Podrobnosti viz strana [1-5](#page-10-1).
- 2. Tlačítko
	- Toto rychlé tlačítko slouží k přepínaní mezi šesti předvolbami grafických režimů ({**Režim Krajina**}, {**Standardní režim**}, {**Režim Divadlo**}, {**Režim Hra**}, {**Režim Noční záběr**} a {**sRGB**}) s technologií optimalizace videa SPLENDID™.
	- Opuštění OSD menu nebo návrat do předchozího menu, pokud je OSD menu aktivní.
- 3. Tlačítko **√**<sup>D</sup>/ ▼:
	- Stiskem tlačítka snížíte nastavenou hodnotu zvýrazněné funkce nebo přejdete na další funkci.
	- Současně jde o horkou klávesu nastavení Hlasitost.
- 4. Tlačítko MENU:
	- Stiskem tlačítka otevřete menu OSD.
	- Stiskem tlačítka aktivujete/vyberete zvýrazněnou ikonu (funkci) v době, kdy je OSD aktivováno.
- 5. Tlačítko ☆ /▲:
	- Stisknutím tohoto tlačítka zvýšíte hodnotu vybrané funkce nebo se vrátíte na předchozí funkce.
	- Současně jde o horkou klávesu nastavení Jas.
- 6. **Tlačítko Výběr vstupu:** 
	- Toto rychlé tlačítko slouží k přepínání ze vstupního signálu.
- 7. **C** Tlačítko/Indikátor napájení:
	- Stiskem tohoto tlačítka zapnete/vypnete monitor.
	- Význam barev kontrolky napájení je v následující tabulce.

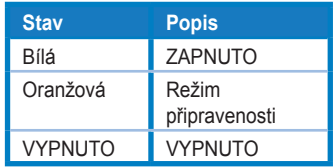

## <span id="page-9-1"></span><span id="page-9-0"></span>**1.3.2 Pohled zezadu**

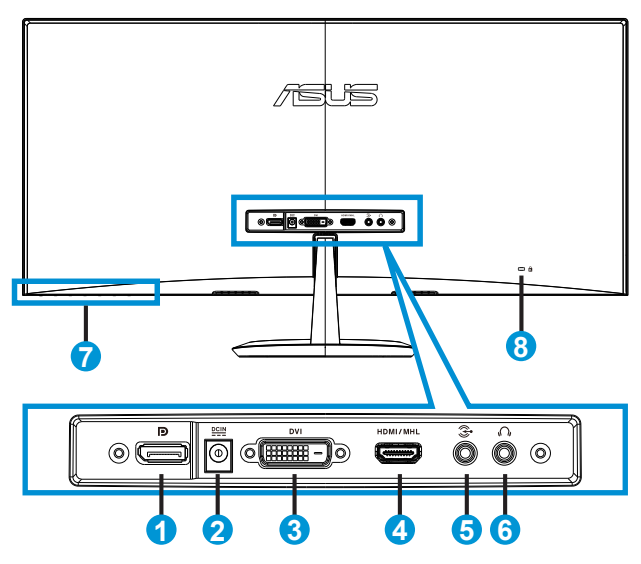

- 1. DisplayPort
- 2. Port vstupu stejnosměrného napájení
- 3. Port DVI
- 4. Port HDMI/MHL
- 5. Port vstupu zvuku
- 6. Port výstupu pro sluchátka
- 7. Ovládací tlačítka
- 8. Zámek Kensington

## <span id="page-10-1"></span><span id="page-10-0"></span>**1.3.3 Funkce QuickFit**

Funkce QuickFit nabízí tři testovací obrazce: (1) Mřížka (2) Velikost papíru (3) Velikost fotografie.

1. Vzorek mřížky: Usnadňuje grafikům i běžným uživatelům uspořádání prvků na jedné stránce, aby se dosáhlo konzistentního vzhledu a dojmu.

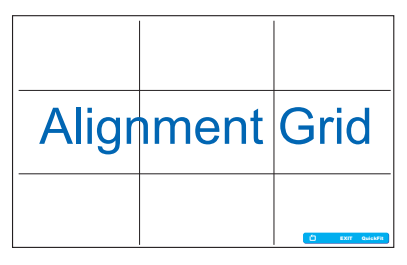

2. Velikost papíru: Umožňuje uživatelům zobrazit dokumenty ve skutečné velikosti na obrazovce.

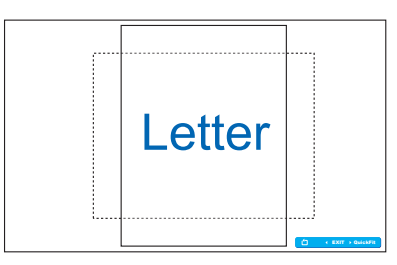

3. Velikost fotografie: Umožňuje fotografům a dalším uživatelům přesně zobrazit a upravovat fotografie ve skutečné velikosti na obrazovce.

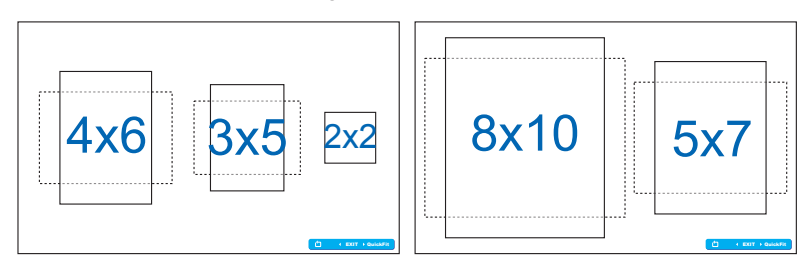

# <span id="page-11-0"></span>**2.1 Montáž základny**

Postup montáže základny:

- 1. Opatrně položte monitor přední stranou na čistý stůl.
- 2. Připevněte podstavec ke stojánku.
- 3. Pomocí mince lehce zajistěte podstavec ke stojánku. Monitor je nyní připraven k připojení.

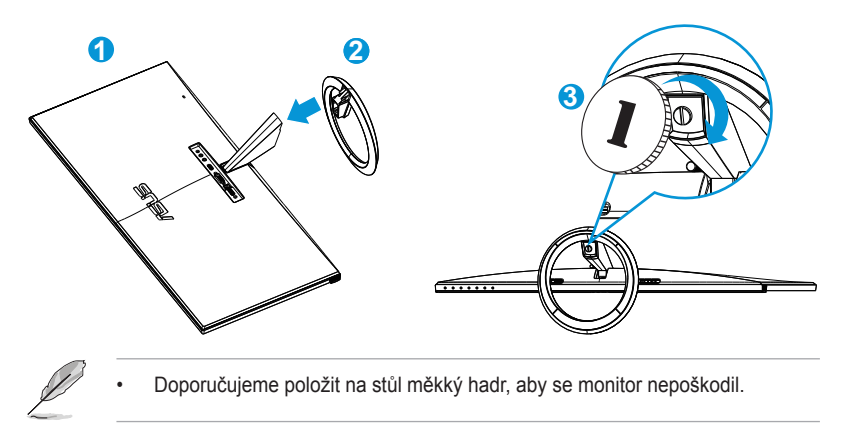

# **2.2 Připojení kabelů**

Připojte požadované kabely podle pokynů v kapitole 1.3.2, strana  $1 - 4 < ?>$ 

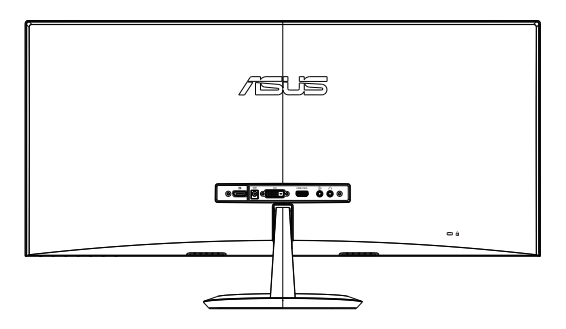

# <span id="page-12-0"></span>**2.3 Demontáž základny**

Postup demontáže základny:

- 1. Odpojte napájecí a signálové kabely. Opatrně položte monitor přední stranou na čistý stůl.
- 2. Pomocí mince odjistěte podstavec.
- 3. Oddělte podstavec od stojánku.
	- Doporučujeme položit na stůl měkký hadr, aby se monitor nepoškodil.
	- Při demontáži šroubu přidržujte základnu.

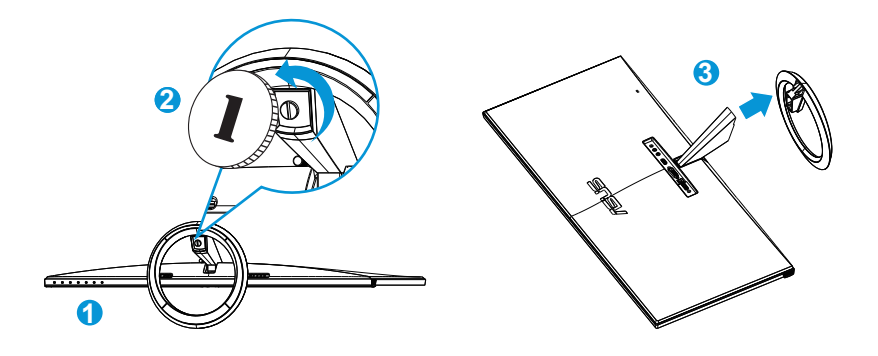

# <span id="page-13-0"></span>**2.4 Nastavení monitoru**

- V zájmu optimálního pozorování doporučujeme podívat se tak, abyste viděli celou plochu monitoru, a pak nastavit sklon, který vám nejvíc vyhovuje.
- Při nastavování sklonu držte stojan, aby monitor nespadl.
- Sklon monitoru lze nastavit v rozmezí -5˚ až +20˚.

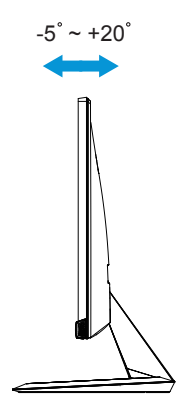

## <span id="page-14-0"></span>**3.1 OSD (On-Screen Display) menu**

## **3.1.1 Změna konfigurace**

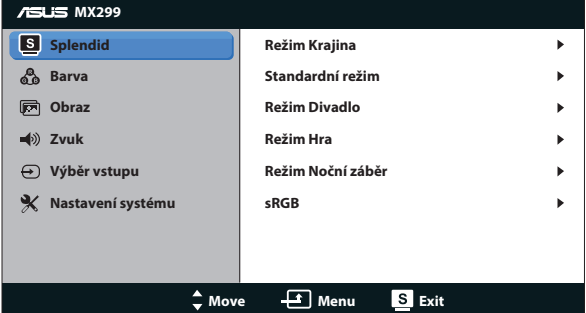

- 1. Stisknutím tlačítka MENU aktivujte nabídku OSD.
- 2. Stiskem **▼** a ▲ vybíráte funkce. Označte a aktivujte požadovanou funkci stisknutím tlačítka **MENU**. Pokud má vybraná funkce dílčí menu, stiskem ▼ a ▲ se pohybujete v dílčím menu. Označte a aktivujte požadovanou funkci v dílčí nabídce stisknutím tlačítka MENU.
- 3. Stiskem ▼ a ▲ změňte nastavení vybrané funkce.
- 4. OSD menu ukončíte stiskem tlačítka **.** Opakováním kroků 2 a 3 nastavte případné další funkce.

## **3.1.2 Představení funkcí OSD**

#### **1. Splendid**

Tato funkce nabízí šest dílčích funkcí, které vybíráte podle toho, co se vám líbí. Každá z nich nabízí volbu Obnovit, která obnoví původní nastavení funkce.

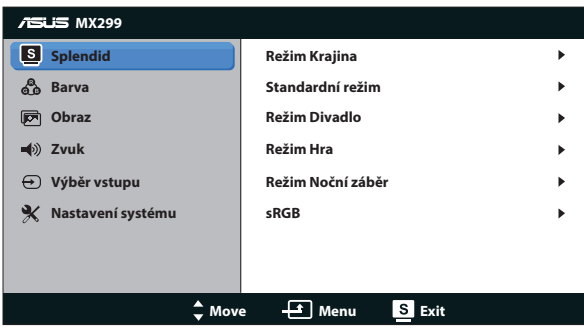

- **• Režim Krajina**: Nejlepší volba pro prohlížení fotografií scén s technologií optimalizace videa SPLENDID™ Video Intelligence Technology.
- **• Standardní režim**: Nejlepší volba pro úpravu dokumentů s technologií optimalizace videa SPLENDID™ Video Intelligence Technology.
- **• Režim Divadlo**: Nejlepší volba pro sledování filmů s technologií optimalizace videa SPLENDID™ Video Intelligence Technology.
- **• Režim Hra**: Nejlepší volba pro hraní her s technologií optimalizace videa SPLENDID™ Video Intelligence Technology.
- **• Režim Noční záběr**: Nejlepší volba pro temné hry nebo filmy s temnými scénami s technologií optimalizace videa SPLENDID™ Video Intelligence Technology.
- **• Režim sRGB**: Nejlepší volba pro prohlížení fotografií a PC grafiky.

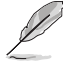

- Ve Standardní režim nelze konfigurovat funkce {**Sytost**}, {**Pleťový tón**}, {**Ostrost**} a {**ASCR**}.
- Ve Režim sRGB nelze konfigurovat funkce {**Sytost**}, {**Teplota barev**}, {**Pleťový tón**}, {**Ostrost**}, {**Jas**}, {**Kontrast**}, a {**ASCR**}.

#### **2. Barva**

Tato funkce umožňuje nastavit barvu obrazu.

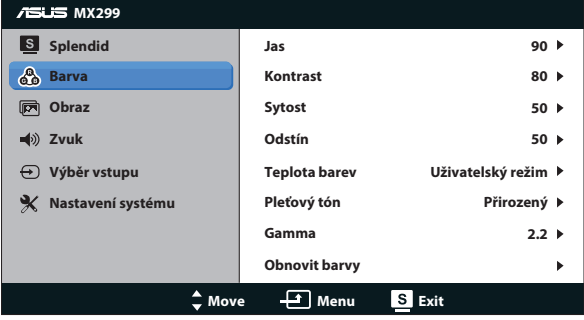

- **Jas**: Rozsah nastavení je {0} až {100}. Toto  $\boldsymbol{\ddot{\ast}}$  / ▲ tlačítko současně funguje jako horká klávesa této funkce.
- **• Kontrast**: Rozsah nastavení je {**0**} až {**100**}.
- **• Sytost**: Rozsah nastavení je {**0**} až {**100**}.
- **• Odstín**: Posun barvy obrazu mezi zelenou a fialovou.
- **• Teplota barev**: Obsahuje tři přednastavené barevné režimy ({**Studené**}, {**Normální**}, {**Teplé**}) a jeden {**Uživatelský režim**}.
- **• Pleťový tón**: Obsahuje tři režimy zabarvení {**Do červena**}, {**Přirozený**} a {**Do žluta**}.
- **• Gama**: Nastavení režimu {**2,2**} nebo {**1,8**}.
- **• Obnovit barvy**:
	- **• Obnovit barvy aktuálního režimu**: Resetování barevných nastavení aktuálního barevného režimu na tovární nastavení.
	- **• Obnovit barvy všech režimů**: Resetování barevných nastavení všech barevných režimů na tovární nastavení.

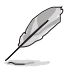

• V Uživatelský režim režimu lze nastavovat volby R (červená), G (zelená) a B (modrá), rozsah nastavení je {**0**} až {**100**}.

## **3. Obraz**

V tomto menu vyberte požadované nastavení obrazu.

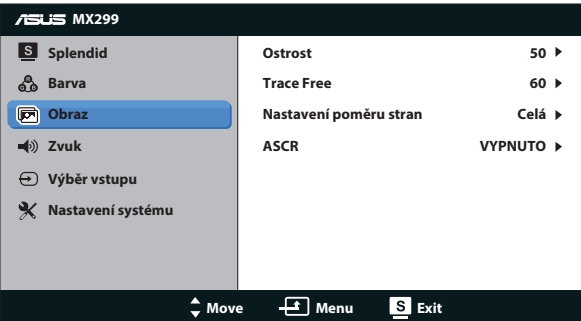

- **• Ostrost**: Nastavení ostrosti obrazu. Rozsah nastavení je {**0**} až {**100**}.
- **• Trace Free:** Možnost zrychlení odezvy funkce Over Drive. Rozsah nastavení je {**0**} (pomalejší) až {**100**} (rychlejší).
- **• Nastavení poměru stran**: Nastavte poměr stran {**Celá**}, {**4:3**}, {**OverScan**}, {**1:1**}. {**OverScan**} je k dispozici pouze pro zdroj HDMI.
- **• ASCR**: Zapnutí/vypnutí funkce dynamického kontrastního poměru.

#### **4. Zvuk**

Úprava nastavení zvuku podle vašich požadavků.

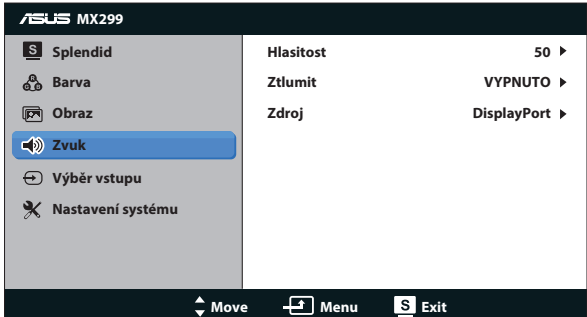

#### **5. Výběr vstupu**

Výběr vstupního signálu **DVI**, **HDMI/MHL** nebo **DisplayPort**.

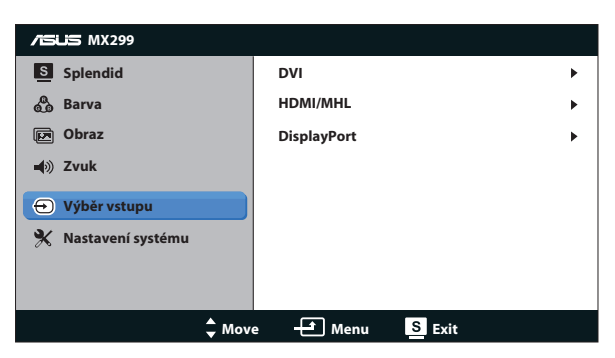

## **6. Nastavení systému**

Nastavení konfigurace systému.

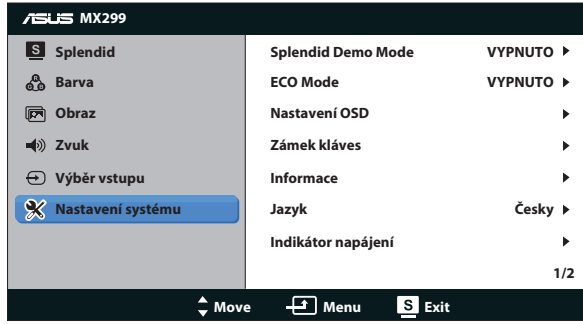

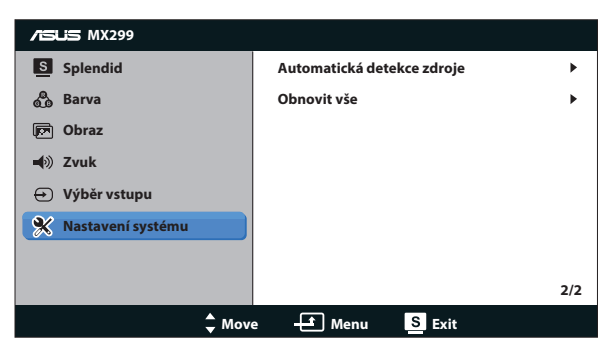

- **• Splendid Demo Mode**: Aktivace předvádění vylepšení obrazu Splendid.
- **• ECO Mode**: Aktivace ekologického režimu pro úsporu energie.
- **• Nastavení OSD**: Slouží k nastavení horizontální pozice ({**H-pozice**}), vertikální pozice ({**V-pozice**}), {**Časový interval OSD**}, {**DDC/CI**} a {**Průhlednost**} okna nabídky OSD.
- **• Zámek kláves**: Výběrem {**Zapnuto**} zamknete všechny klávesy (včetně vypínače) jako ochranu před náhodným stisknutím.

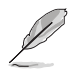

• Stisknutím a podržením tlačítka MENU po dobu 5 sekund aktivujte nebo deaktivujte tuto funkci Zámek kláves.

- **• Informace**: Zobrazení informací o monitoru.
- **• Jazyk**: Výběr jazyka OSD.
- **• Informace**: Zobrazení informací o monitoru.
- **• Indikátor napájení**: Podle zapnutí/vypnutí monitoru.
- **• Automatická detekce zdroje**: Automaticky detekuje aktivní zdroj vstupu.

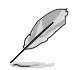

- Při zapnutí napájení se na obrazovce zobrazí místní okno se zprávou. Pro automatickou detekci doporučujeme vybrat možnost {**Zapnuto**}. Tuto zprávu odstraníte stisknutím tlačítka .
- Tato zpráva se znovu zobrazí po resetování nabídky OSD.

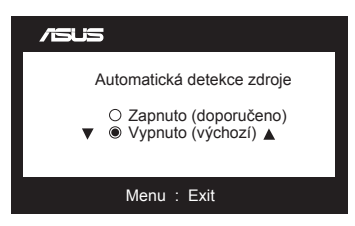

**• Obnovit vše**: Výběrem {**Ano**} obnovíte výchozí výrobní hodnoty všech nastavení.

# <span id="page-19-0"></span>**3.2 Specifikace**

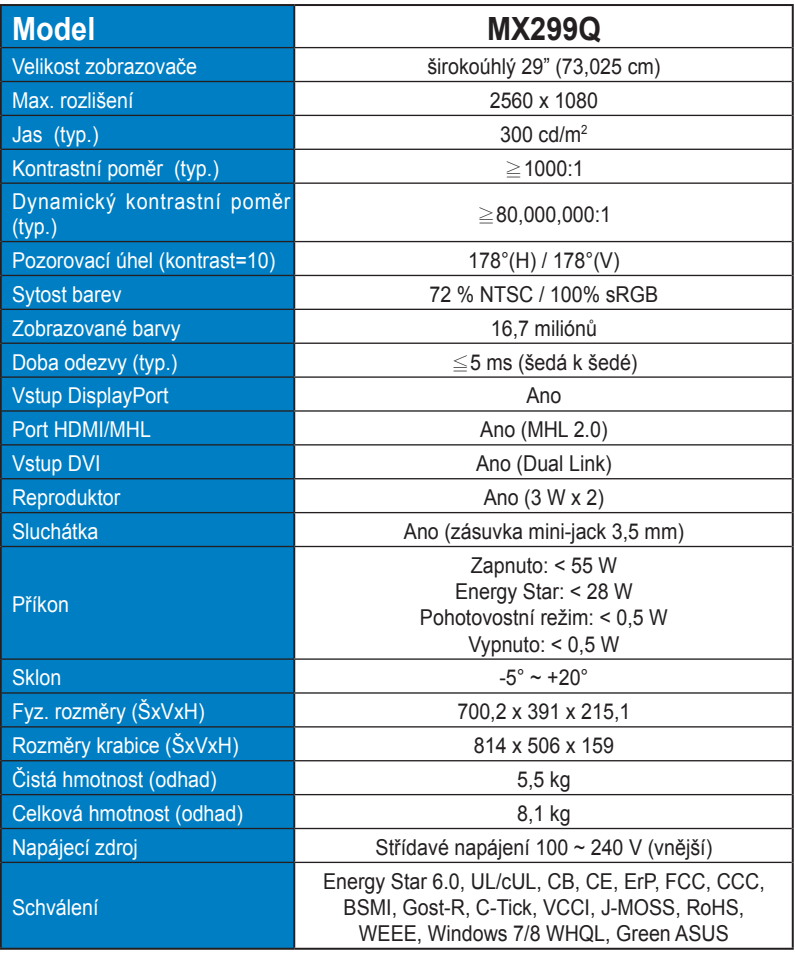

**\*Technické parametry se mohou bez upozornění měnit.**

# <span id="page-20-0"></span>**3.3 Řešení potíží (FAQ)**

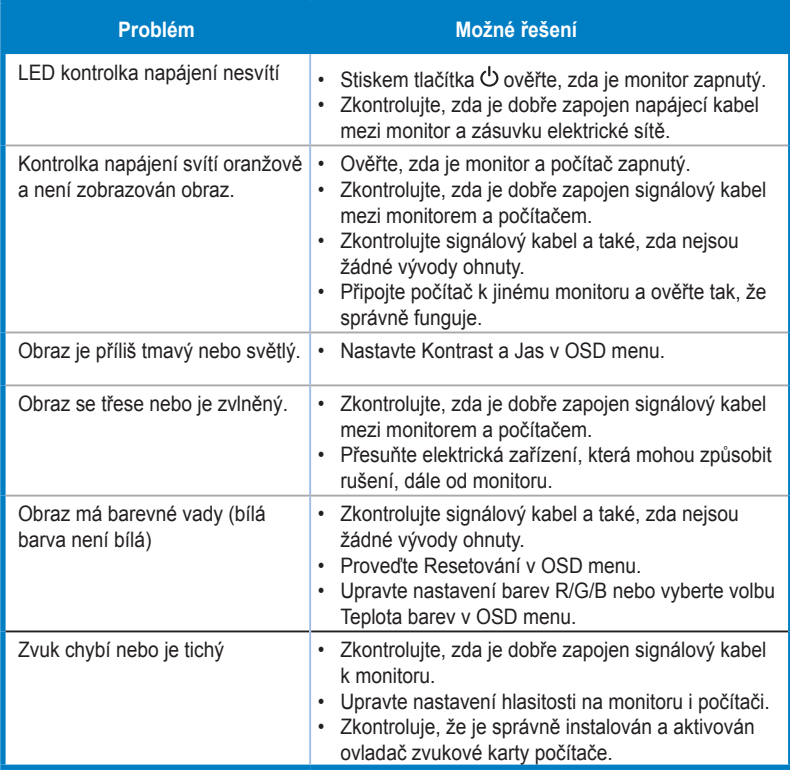

# <span id="page-21-0"></span>**3.4 Seznam podporovaných časování**

**Režimy VESA / IBM, tovární přednastavení** (vstupy DVI, HDMI/MHL a DisplayPort)

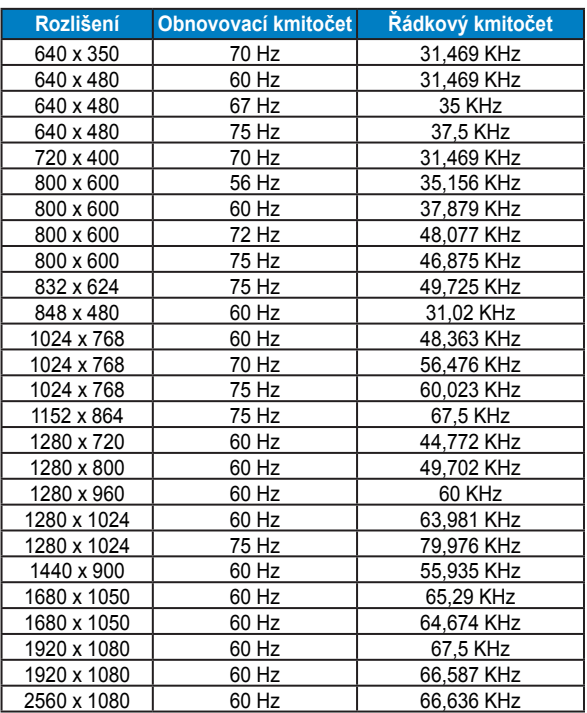

**Formáty CEA-861, tovární přednastavení** (vstupy HDMI/MHL a DisplayPort)

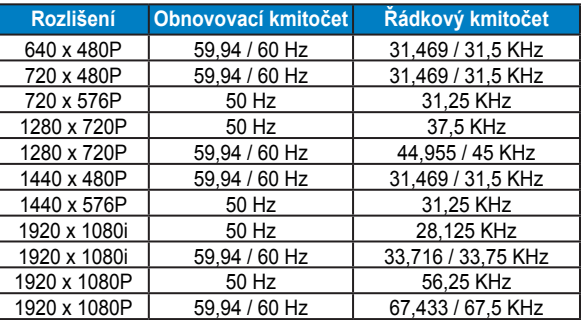

**\* Režimy neuvedené výše v tabulce nemusí být podporovány. V zájmu optimálního rozlišení doporučujeme vybrat některý z režimů uvedených v tabulce.**